# 内地信息平台操作手冊

# **Operational Manual for the Mainland's Online Filing Platform**

#### **Table of Contents**

- 1. 系統介紹 Introduction
- 2. 系統操作說明 Operational manual
	- 2.1 資訊查詢 Access to Information
	- 2.2 輸入保險信息 Entering Vehicle Insurance Information
	- 2.3 網上學習 Online Learning
	- 2.4 保險查詢 Access to Vehicle Insurance Information
		- 2.4.1 購買保險 Buying Vehicle Insurance
- 3. 系統幫助 System Support

## **1.** 系統介紹 **Introduction**

珠海交警互聯服務港珠澳大橋業務模塊,主要為港澳地區申請人,實 現港珠澳大橋跨境通行車輛及駕駛人資訊備案進度查詢、違法查詢、 事故查詢和資料共用的功能。

Mainland's online filing platform is specifically created to provide Hong Kong and Macao applicants with information on vehicles and drivers in respect of the status of preliminary and formal approval of Filing Records, criminal records and traffic accident records for cross-boundary driving via the "Hong Kong-Zhuhai-Macao Bridge ("HZMB").

# **2.** 系統操作說明 **Operational manual**

在瀏覽器中輸入網址: <http://bridge.zhjj.org.cn:9080/> 訪問應用,默認位 於「港珠澳大橋」應用頁面。如下圖 1 所示:

Browse the website at <http://bridge.zhjj.org.cn:9080/> to enter into HZMB screen (see picture 1).

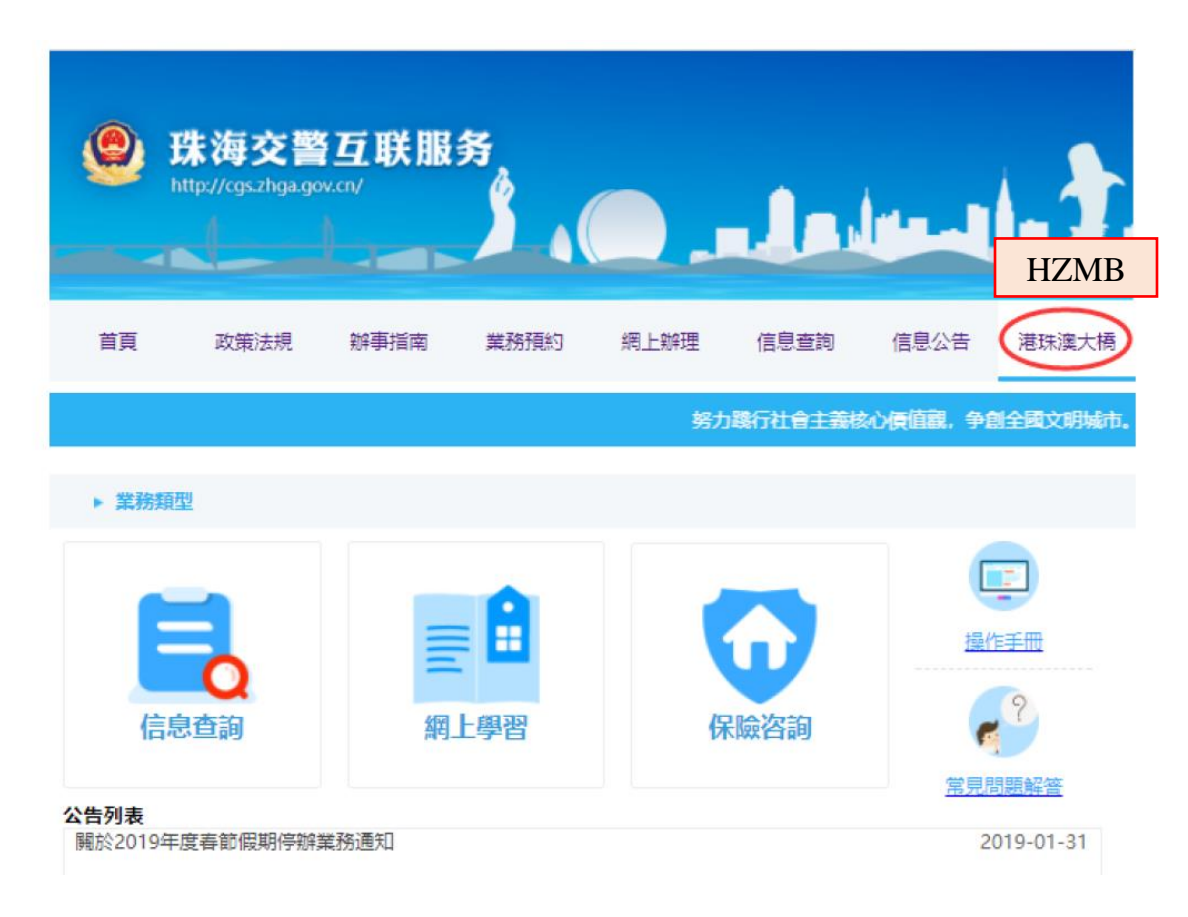

圖 1 Figure 1

#### **2.1**資訊查詢 **Access to Information**

在「業務類型」下方點選「資訊查詢」圖示或文字,進入牌證許可查 詢頁面。申請人可查詢備案結果、上傳保險相關資訊等。如下圖 2 所 示:

Click on "**Access to Information**" under "Types of Services" and go to "Access to Vehicle Information" screen (see picture 2). Applicants may check the status of approval of Filing Records and upload the Mainland vehicle insurance.

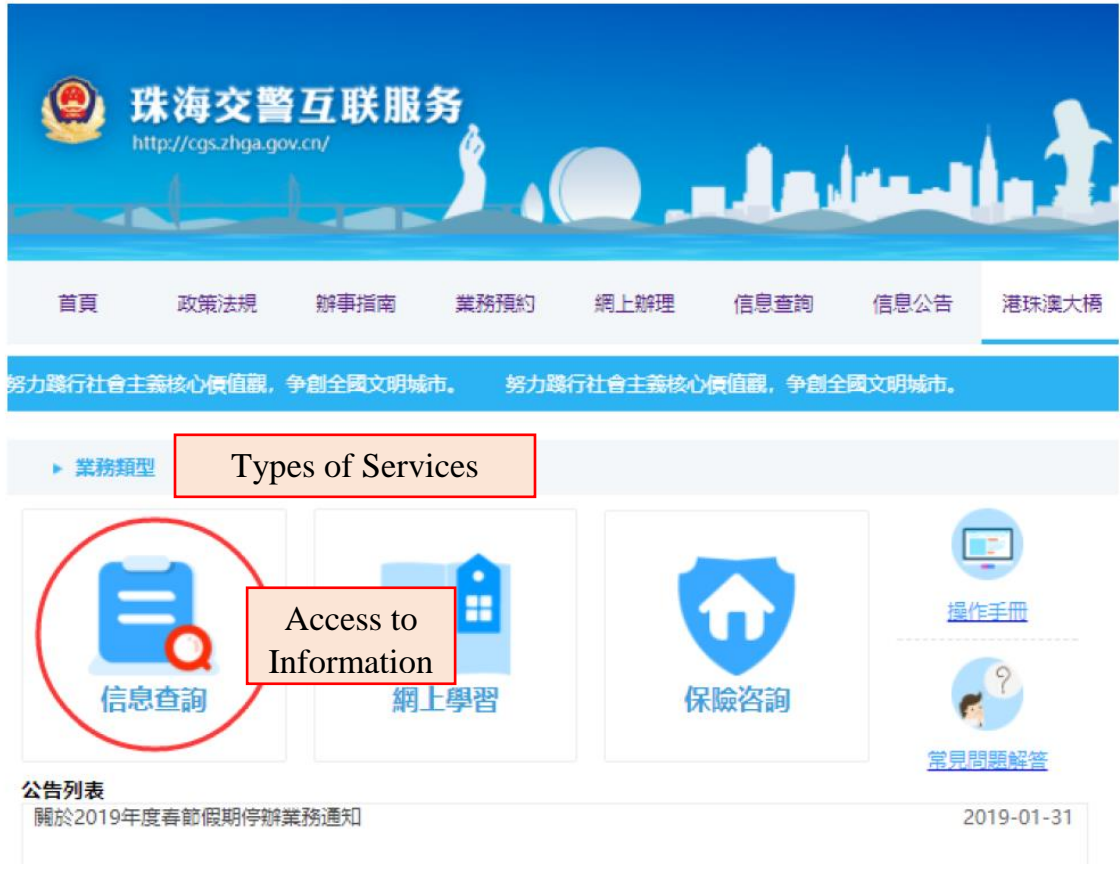

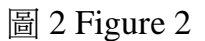

在圖 3 所示的牌證許可查詢標籤頁下填寫港澳車牌號碼、車牌號碼後 四位(即 VIN 後四位)和驗證碼等車輛信息,確認無誤後,點擊"確 定"按鈕進行查詢操作。如輸入訊息有誤,可點選「重設」按鈕清除已 輸入的訊息,重新輸入。

Enter the "**Vehicle Registration Mark**", "**Chassis Number**" (i.e the last four digits) and "**Verification Code**" (see picture 3). Press "**Reset**" to delete and re-enter the information if necessary. Click on "**Enter**" to proceed.

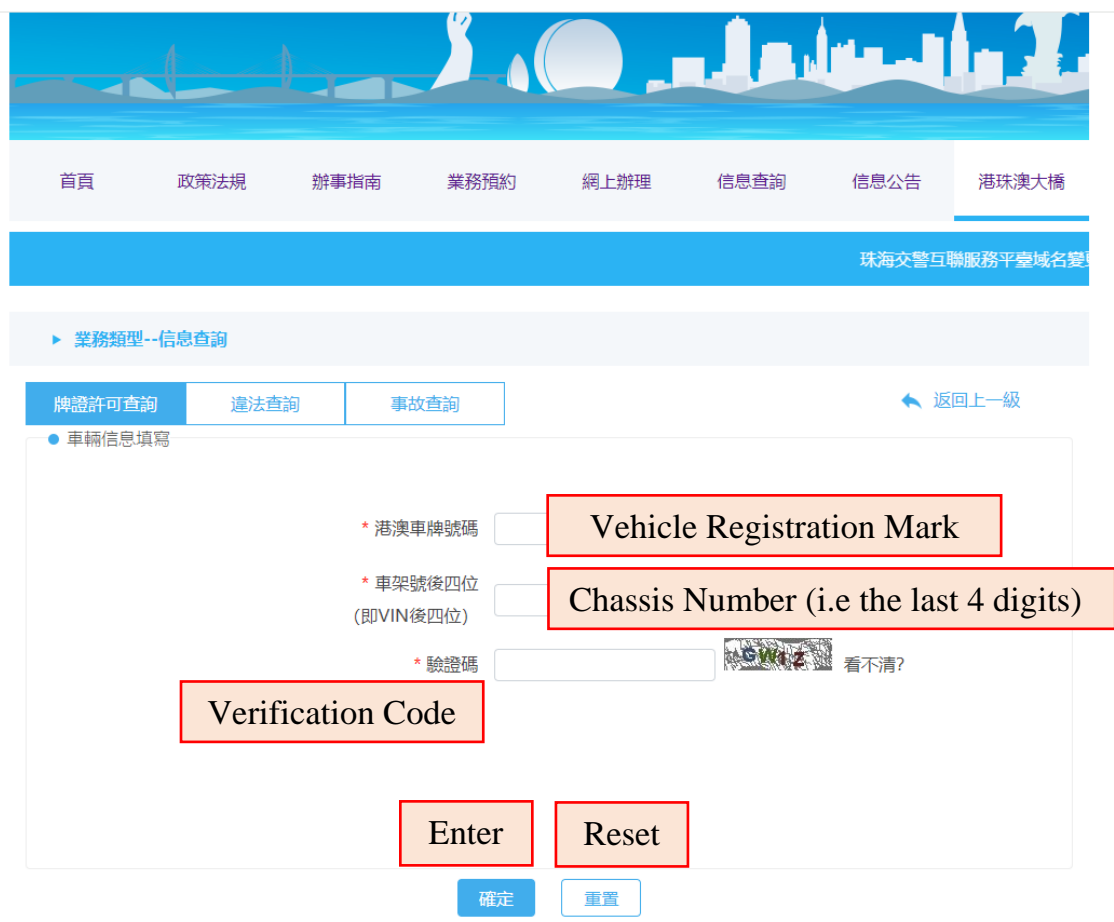

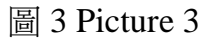

系統符合申請人輸入的車輛資訊無誤後,以清單形式顯示該車輛相關 申請的狀態,如圖 4 所示。

Applicants may check the status of filing records by entering the correct vehicle information (see picture 4).

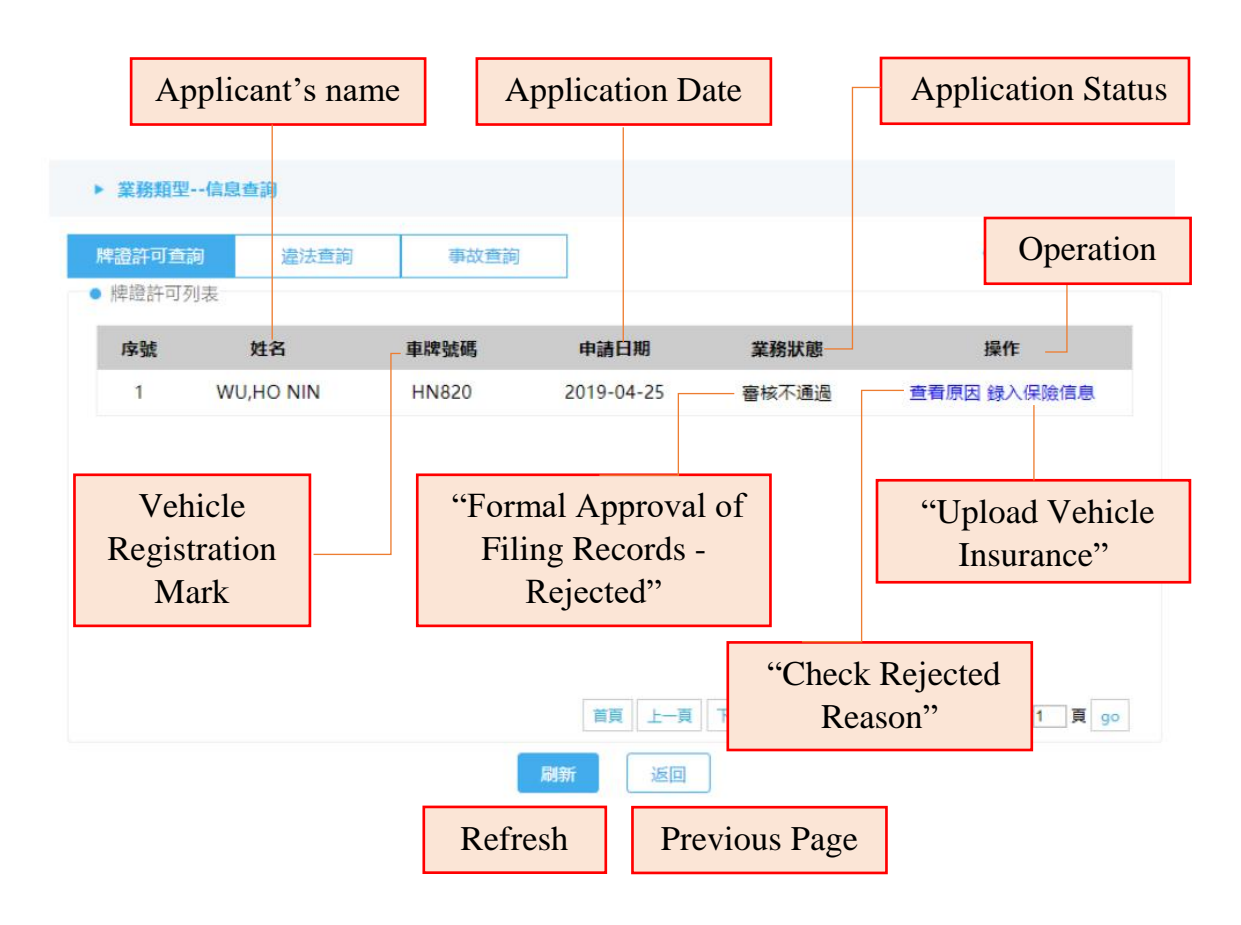

圖 4 Picture 4

「業務狀態」欄位存在審核通過、審核不通過、預審核通過、預審核 不通過、 處理中共 5 種申請狀態。若保單有問題無法通過的申請記 錄,會要求重新錄入保險資訊。

Five application status namely "**Preliminary Approval of Filing Records-Approved**", "**Preliminary Approval of Filing Records - Rejected**", "**Formal Approval of Filing Records - Approved**", "**Formal Approval of Filing Records - Rejected**" and "**Pending**" may be shown under "Application Status" on the platform. Re-uploading the vehicle insurance information is required if the insurance document is rejected on the system.

「操作」列存在檢視、檢視原因和録入保險資訊共3種狀態,以下分 別說明:

Three application statuses namely "**View**", "**Check Rejected Reason**", and "**Upload Vehicle Insurance**" may be shown under "Operation".

1)當業務狀態列為"審核通過",操作則顯示"查看";

If the status indicates "Formal Approval of Filing Records - Approved", applicants may gain access to "**View**" under "Operation".

2) 當業務狀態列為"預審核通過",操作則顯示"録入保險資訊"; If the status specifies "Preliminary Approval of Filing Records - Approved",

applicants may click on "**Upload Vehicle Insurance**" under "Operation".

3)當業務狀態列為"審核不通過"或"預審核不通過",操作列則顯示 「查看原因」;

If the status shows "Formal Approval of Filing Records - Rejected" or

"Preliminary Approval of Filing Records - Rejected", applicants may press "**Check Rejected Reason**" under "Operation".

4)當業務狀態列為「審核不通過」且不通過原因因上傳保險相關因素 導 致審核不通過,操作列則同時顯示「查看原因」及「錄入保險資 訊」;

If the status shows "Formal Approval of Filing Records - Rejected" due to the rejected vehicle insurance information, applicants may gain access to both "**Check Rejected Reason**" and "**Upload Vehicle Insurance**".

5)當業務狀態列為"處理中",操作列則顯示"—"。

If the status shows "Pending", "—" may be shown under "Operation".

用戶申請的記錄經過預審核之後,可以點選「錄入保險資訊」按鈕錄 入及上傳車輛交強險保單資訊及圖片,詳細請查看「2.2 輸入保險資 訊」。如圖 5 所示:

Click "**Upload Vehicle Insurance**" to upload Mainland compulsory traffic accident liability insurance for motor vehicles (see picture 5). For details, applicants may read "2.2 Entering Vehicle Insurance Information" in this manual.

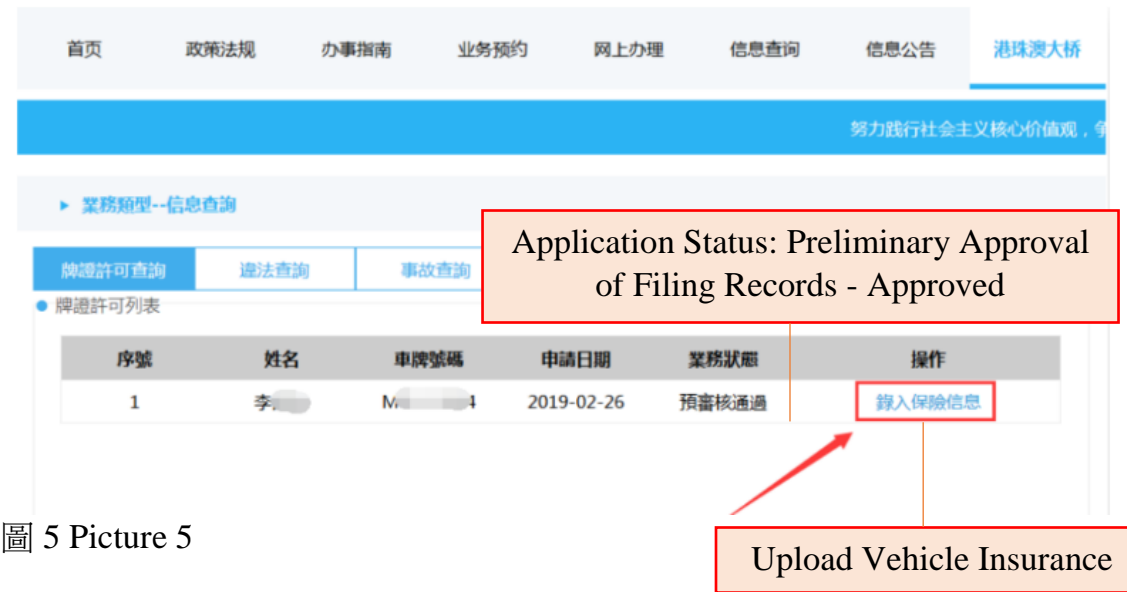

如備案通過後,點選對應申請資訊欄中的「檢視」按鈕,可查看臨時 機動車駕駛許可、臨時機動車號牌和臨時機動車號牌,並且可以進行 下載,如圖 6 至圖 9 所示:

Click on "**View**" to download the electronic temporary vehicle licenses and driving licenses issued by the Mainland Government (see pictures 6 to 9).

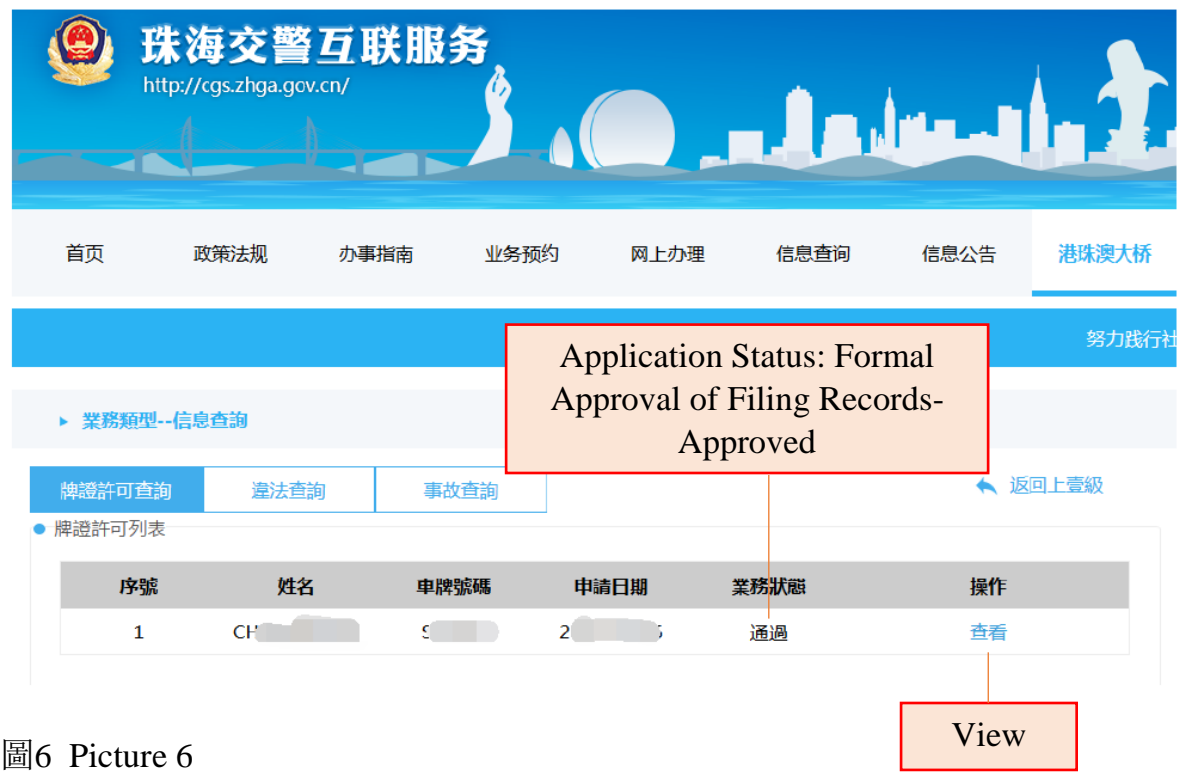

11

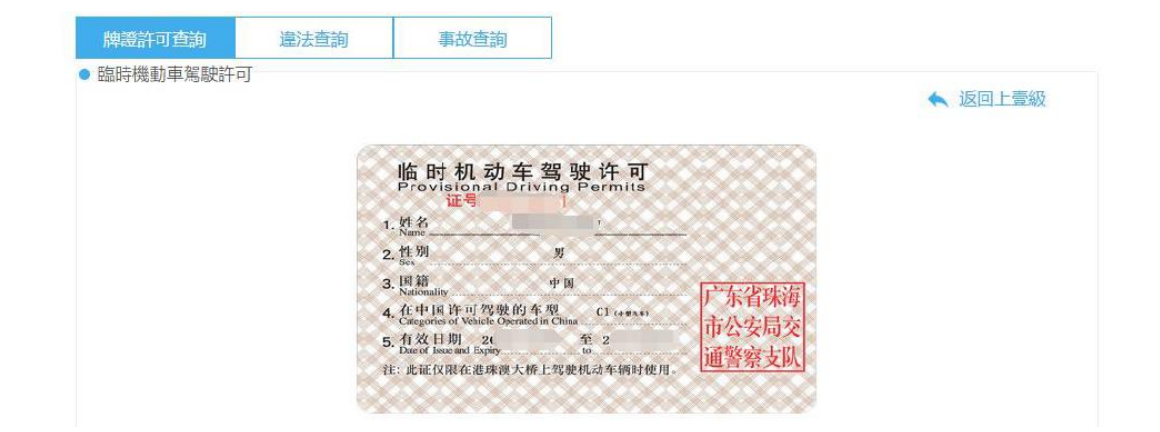

#### 圖 7 Picture 7

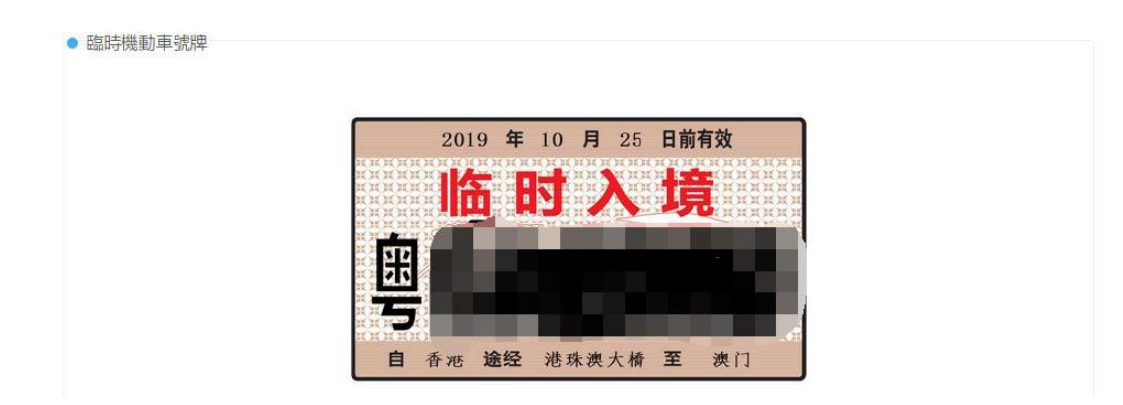

#### 圖 8 Picture 8

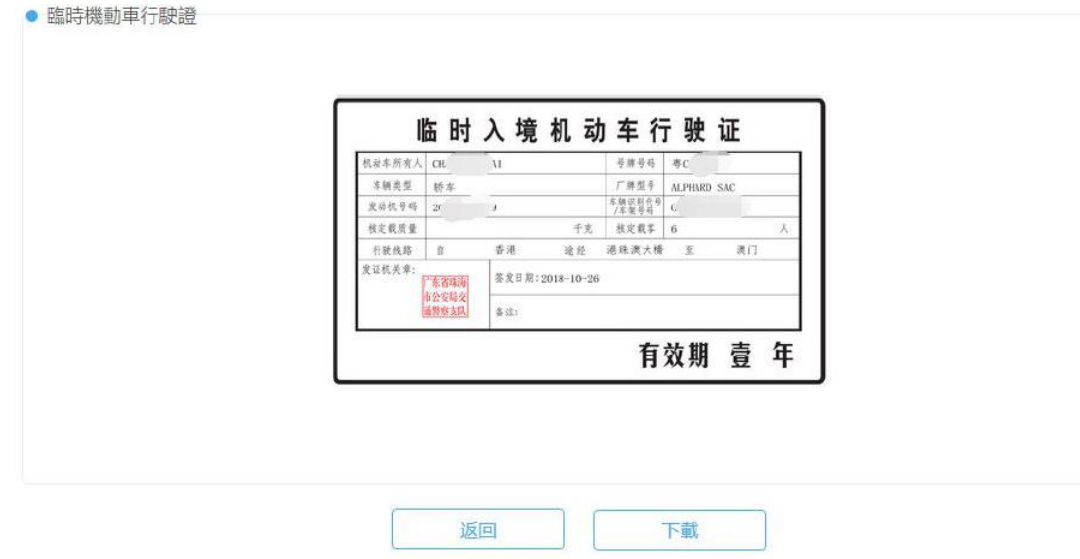

#### 圖 9 Picture 9

如備案通過或預先審核不通過的,可以點擊對應申請資訊欄的「檢 視」按鈕,查看不通過的原因,並重新提交保險資訊或與當地交通管 理部門(香港運輸署或澳門交通事務局)協調更新資料後,重新提交 申請資料,如圖 10 至圖 12 所示:

If the application is disapproved due to the rejected vehicle insurance information, click "**Check Rejected reasons**" and re-upload the insurance information. Otherwise, applicants may contact the concerned departments (i.e. Transport Department in Hong Kong/Transport Bureau in Macao) for coordination among two governments. The vehicle insurance information should also be resubmitted in due course (see pictures 10 to 12).

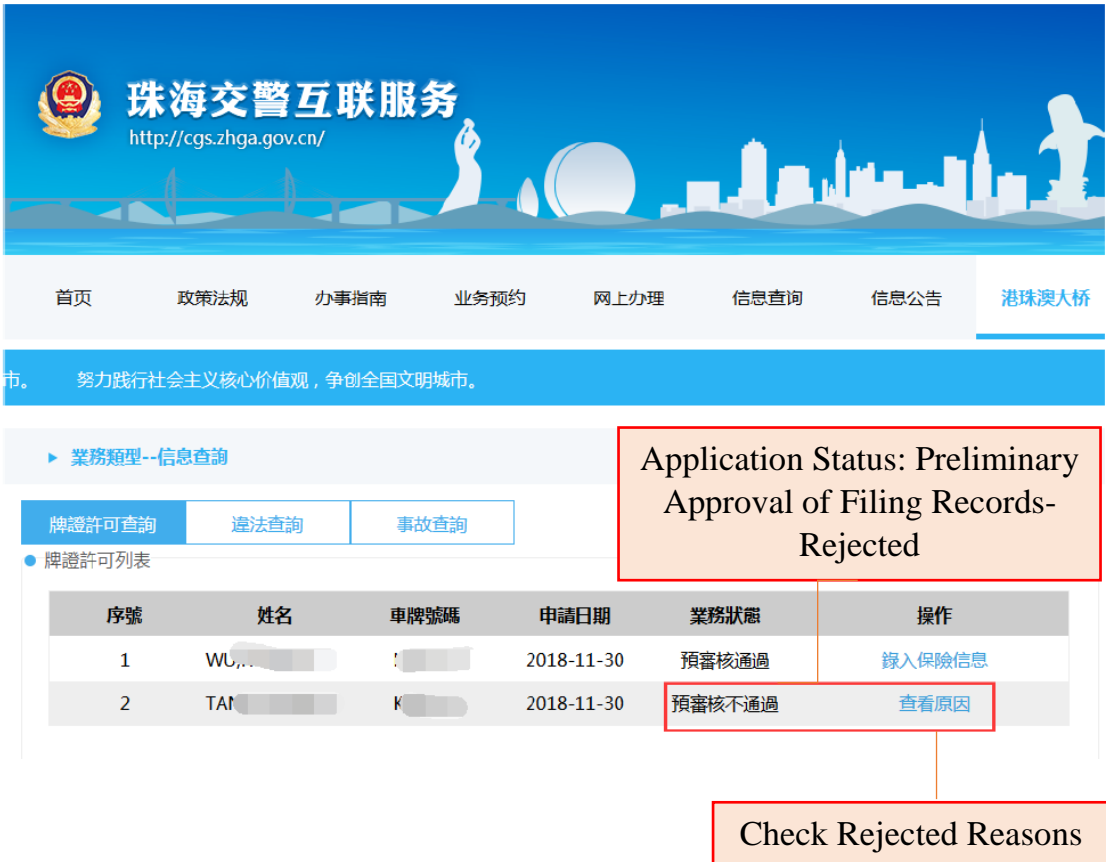

圖 10 Picture 10

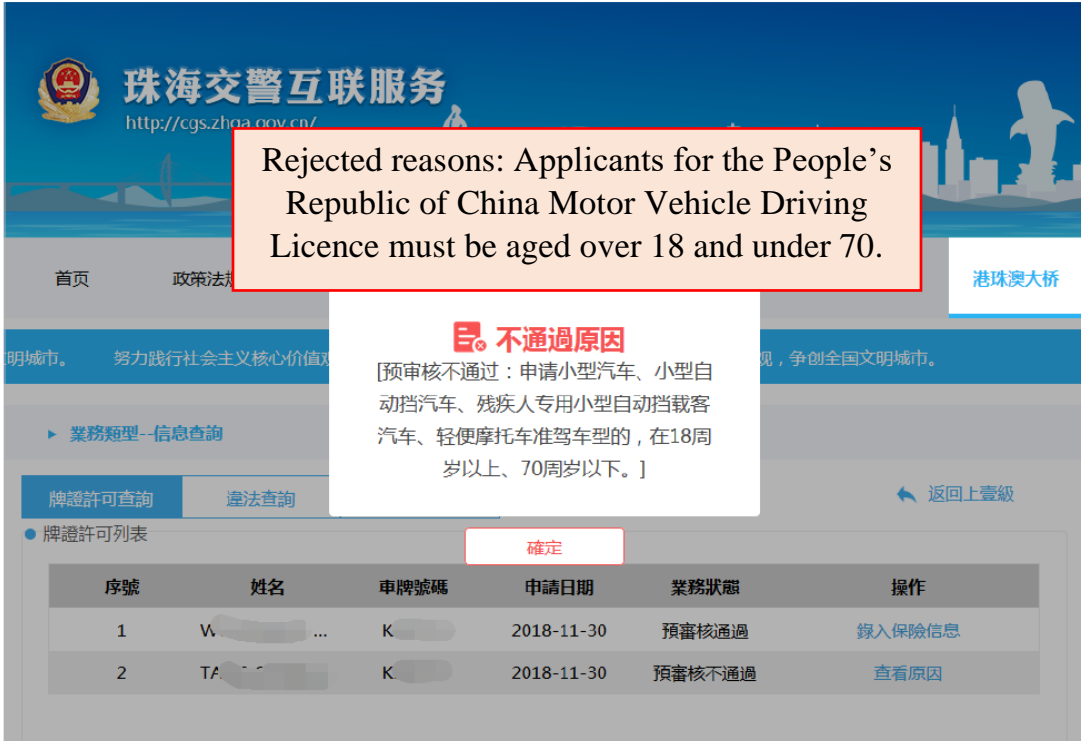

圖 11 Picture 11

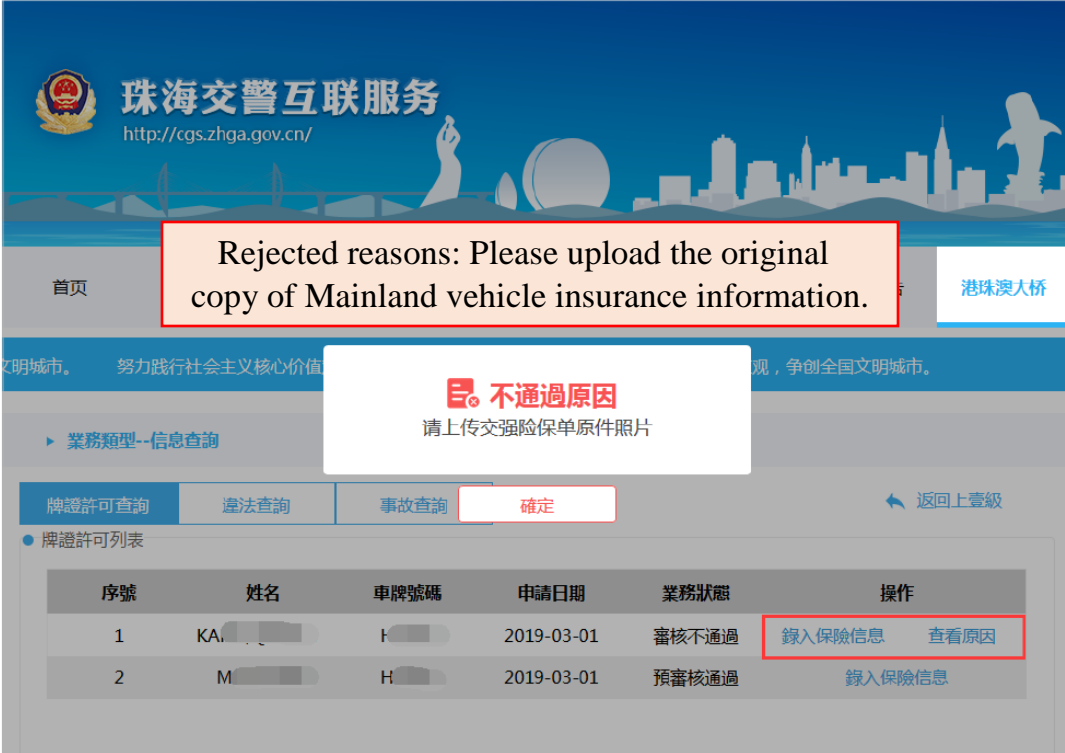

圖 12 Picture 12

點擊違法查詢和事故查詢按鈕,查看車輛是否存在違法和事故記錄。 如圖 13 所示:

Click on "**Criminal Records**" and "**Traffic Accident Records**" to check whether the vehicle and the diver have criminal or/and accidental records (see picture 13).

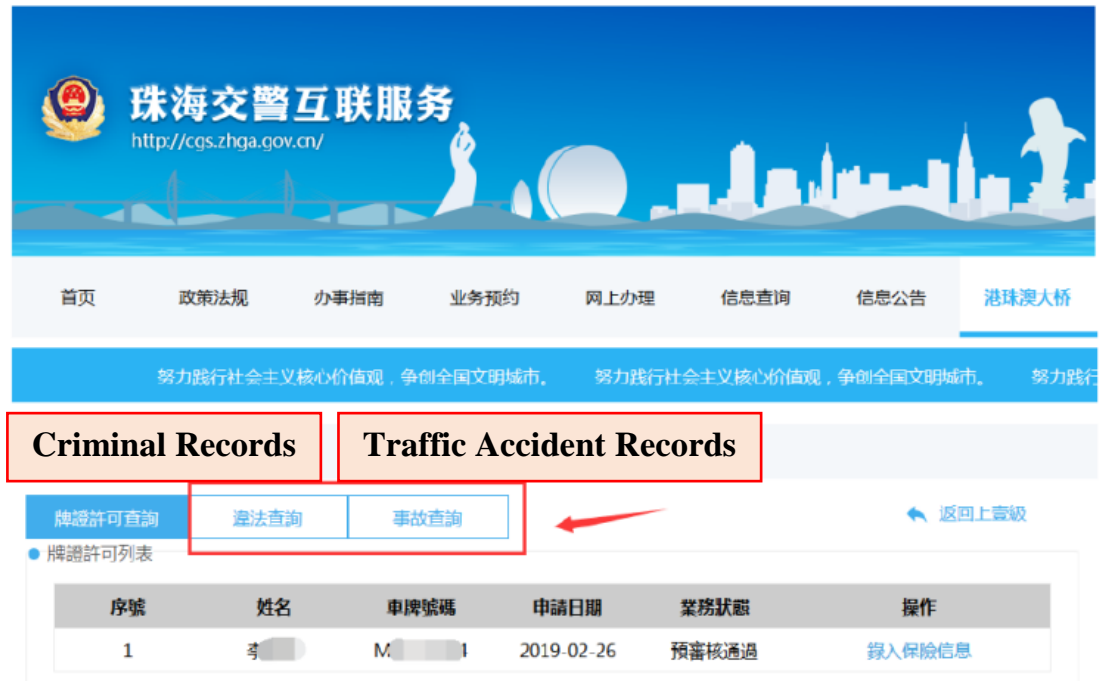

# **2.2** 輸入保險信息 **Entering Vehicle Insurance Information**

如備案資料預先審核通過,點選清單中的「操作」欄位顯示 「錄入保險資訊」按鈕,進入保險上傳頁面,如圖 14 所示:

Click "**Upload Vehicle Insurance**" under "Operation" to enter into Insurance screen provided that applicants obtain the "Preliminary Approval of Filing Records - Approved" (see picture 14).

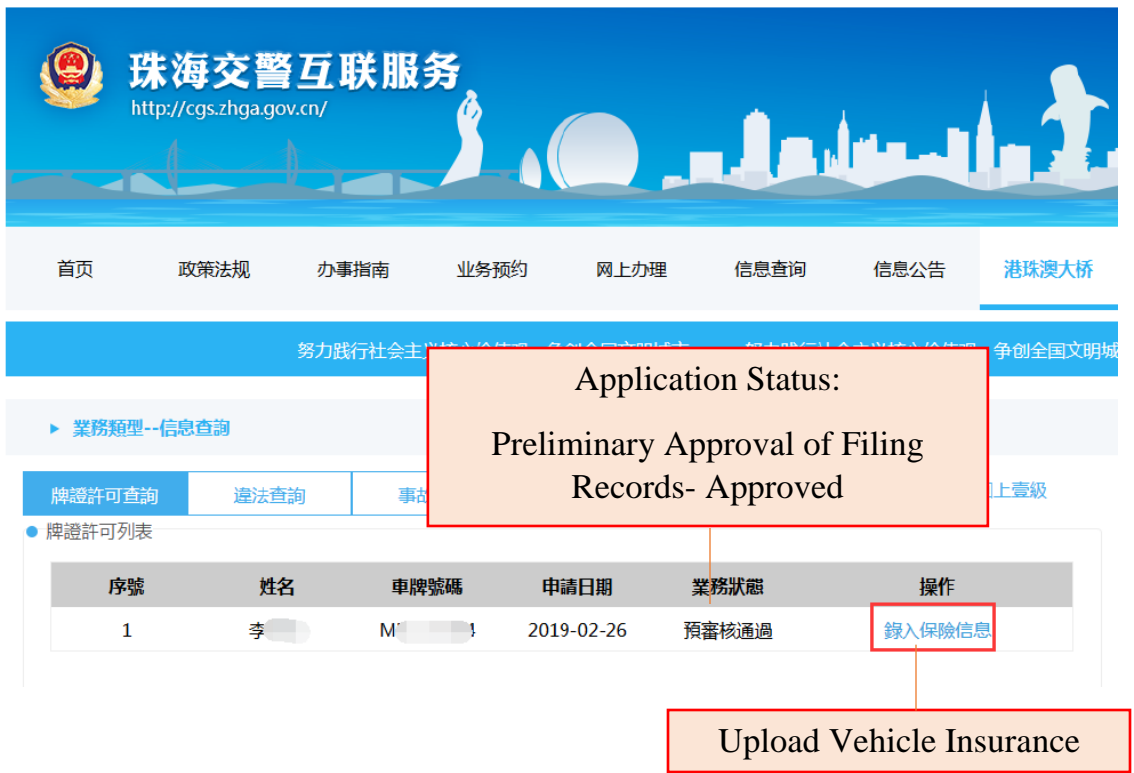

圖 14 Picture 14

在保險聲明資訊頁面,保險聲明內容"申請人應如實向行政機關提交有 關材料和反映真實情況,並對其申請材料實質內容的真實性負責",請 根據實際情況點擊"確定"或"不同意」按鈕,並且在上傳保單前必須點 擊範例圖片查看,否則不能上傳保單圖片。如圖 15 所示:

On the insurance declarations page, a note is written as "I declare that to the best of my knowledge, the information given is complete and true". Click on "Agree" or "Disagree" to proceed.

Press the sample picture to view before uploading the vehicle insurance information (see picture 15).

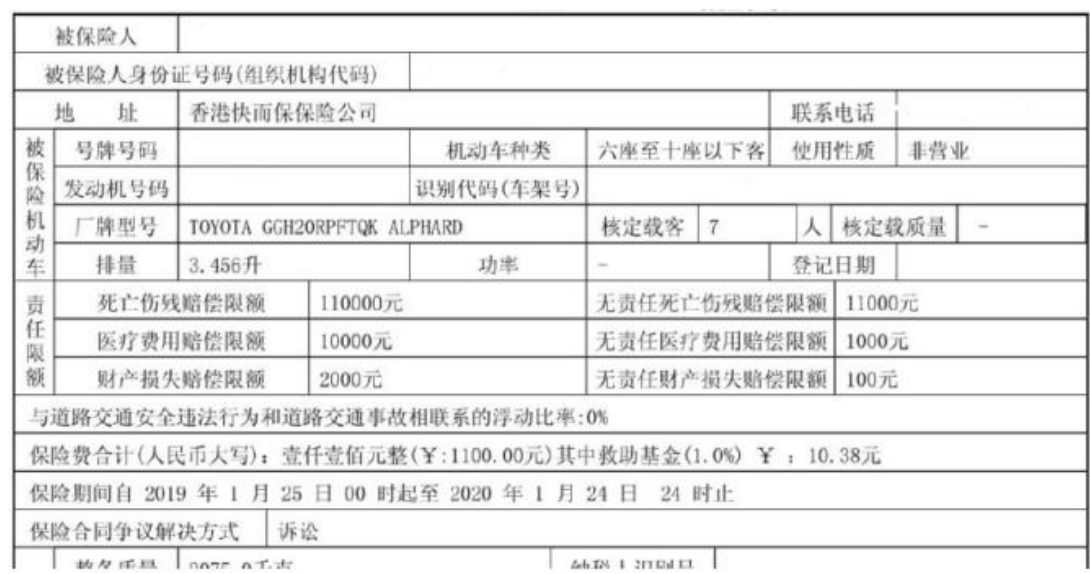

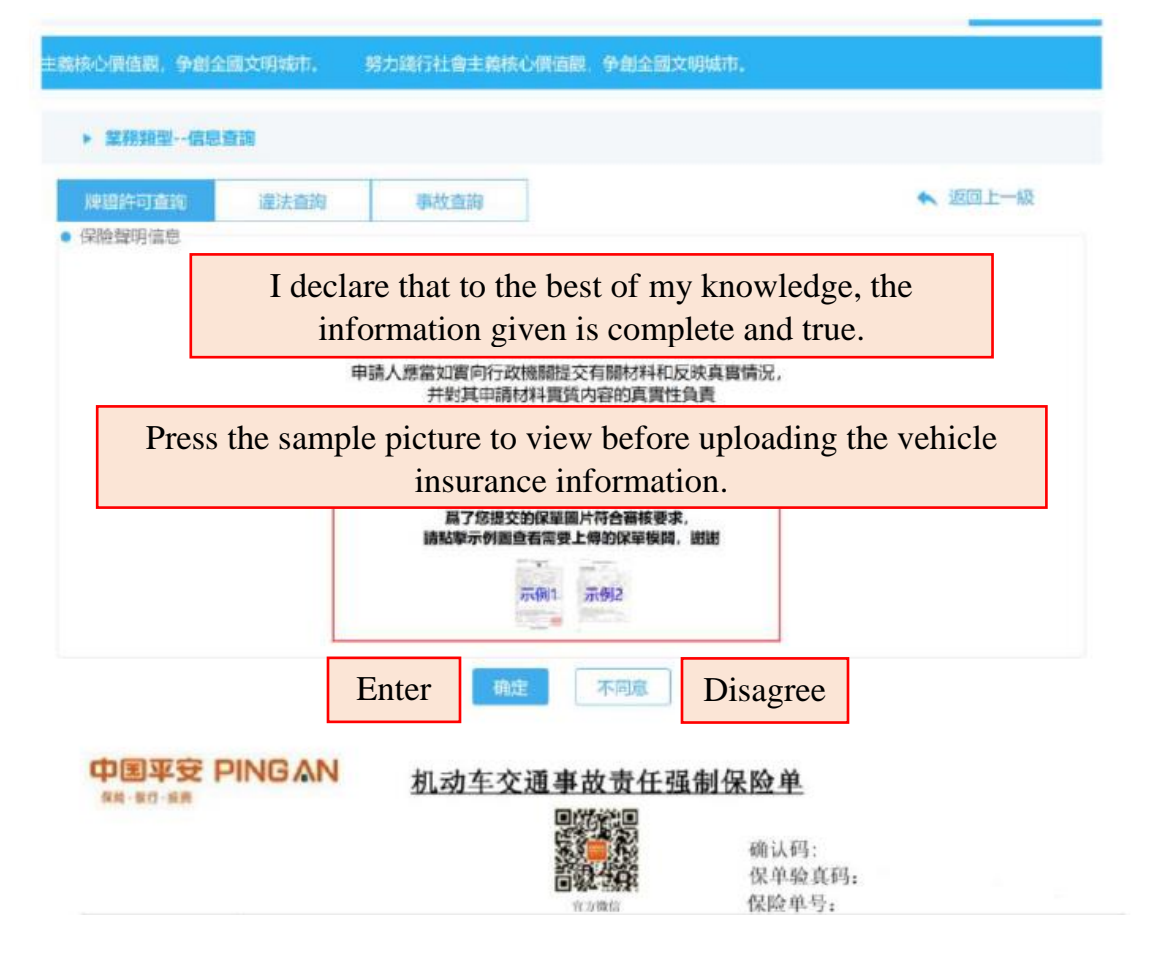

圖 15 Picture 15

如同意,進入到如圖 16 所示的保險資訊錄入頁面。申請人根據所購買 的保險的實際情況,輸入包含保單號碼、起保日期、終保日期等保險 資訊。所有保險資訊錄入完成後點選「確定」。注意:請上傳保單原 件。

If applicants click on "**Agree**", they may proceed to enter the vehicle insurance information. Enter insurance number, inception date and expiration date as required. Press "**Confirm**" to proceed. Note: Please upload the original copy of insurance.

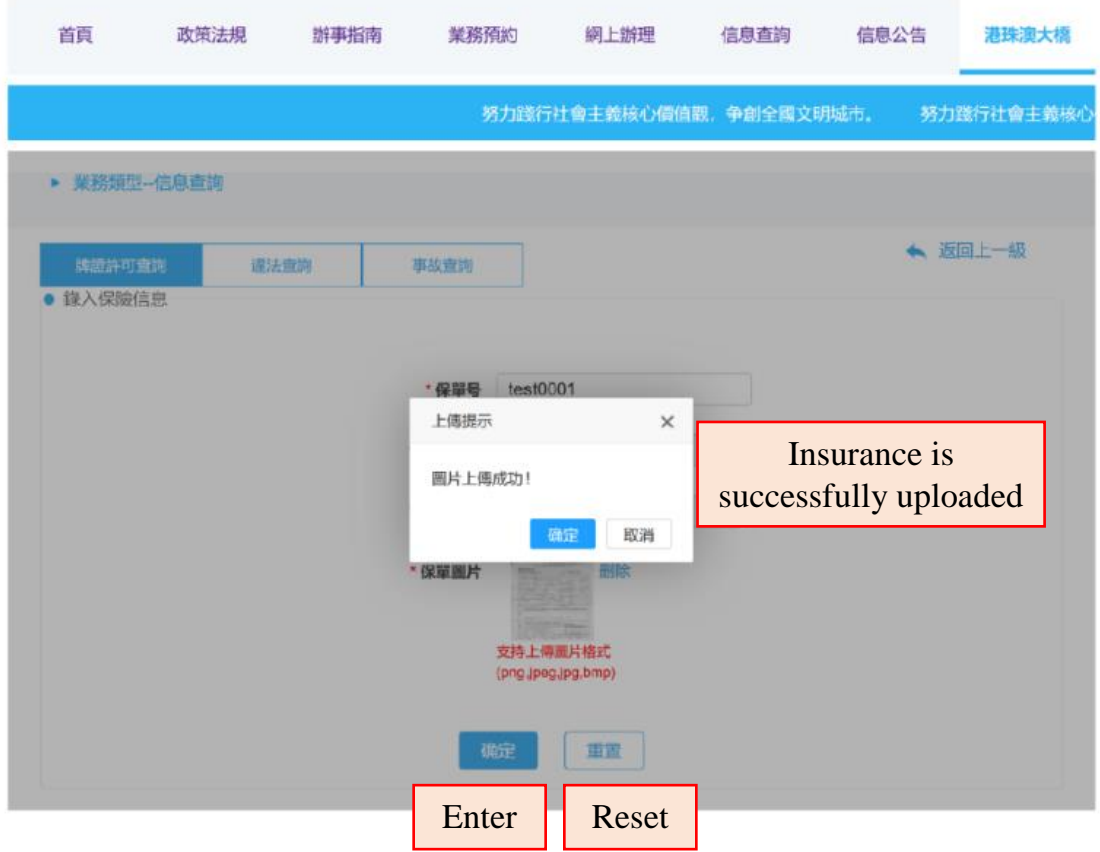

圖 16 Picture 16

上傳完成後系統會跳轉至保險資料確認頁面,在確認頁面可以點選保 單圖片進行放大檢查。檢查上傳的保險資料是否正確無誤後再次點選 確認按鈕正式上傳。如圖 17 所示。

Click on the insurance photo to double check the information.

Press "**Confirm**" to ensure the insurance information provided is accurate (see picture 17).

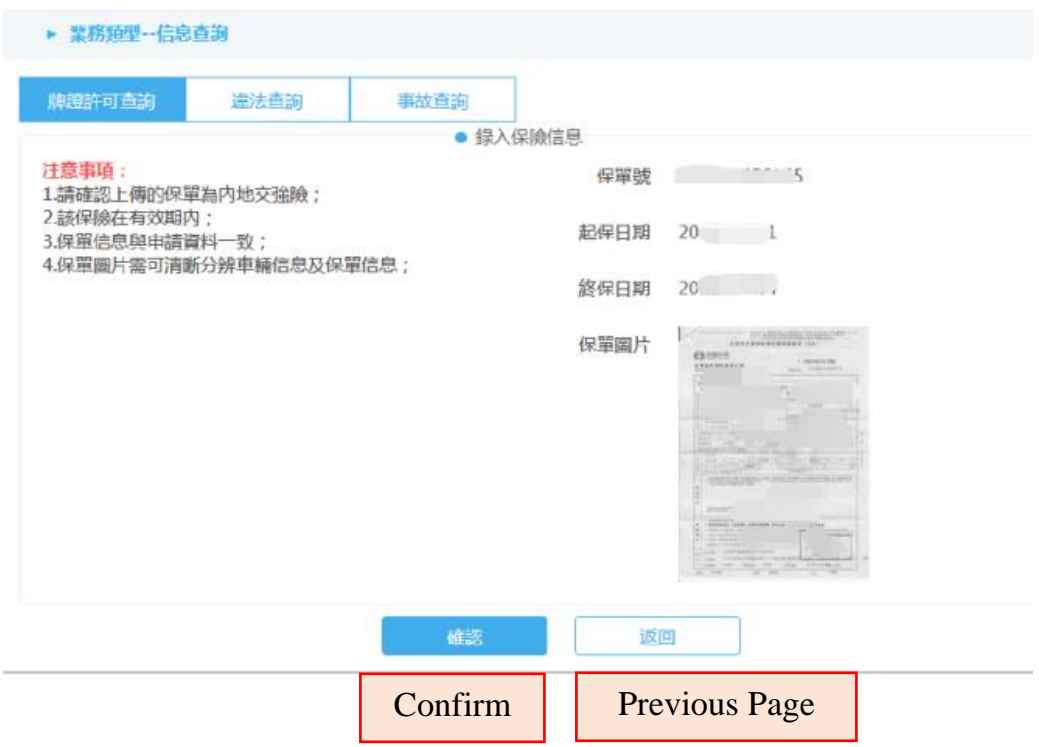

#### 圖 17 Picture 17

確定上傳完成後頁面彈出"您的保險信息已提交完成,請等待審核"消 息框,表示整個保險錄入工作已完成。如下圖 18 所示。

Applicants successfully upload the insurance information when a pop-up message "Your insurance information is submitted. Please wait for the Mainland government to process the information." shows in the screen. (see picture 18).

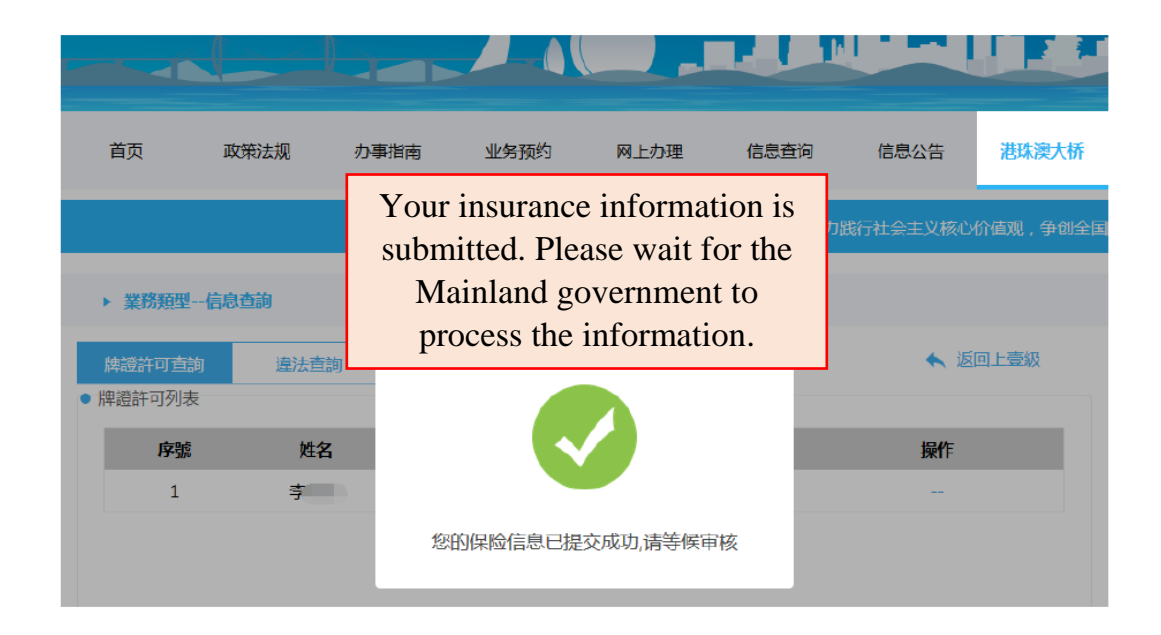

圖 18 Picture 18

# **2.3** 網上學習 **Online learning**

在港珠澳大橋業務模塊下點選「網上學習」圖示或文字,進入港澳駕 駛人安全文明駕駛學習資料頁面。如圖 19 所示:

Press "**Online Learning**" to enter into the leaning modules for crossboundary driving (see picture 19).

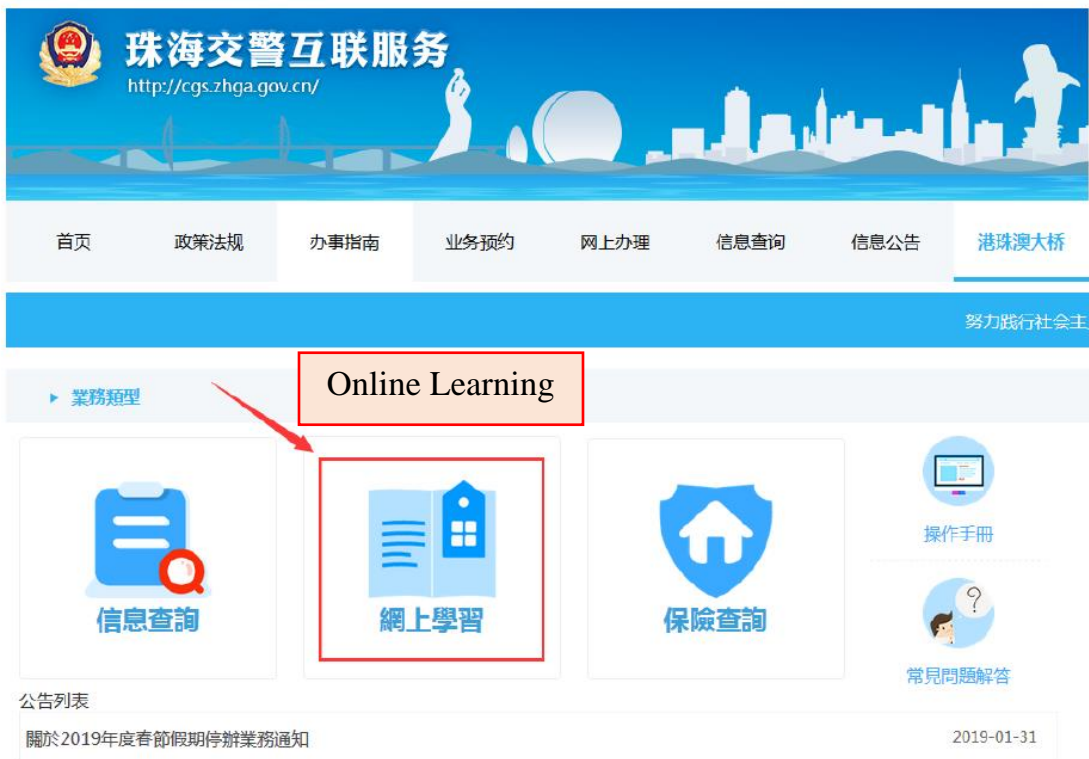

圖 19 Picture 19

在港澳駕駛人安全文明駕駛學習資料頁點選學習資料主題名稱 即可顯示對應的內容。如圖 20 所示:

Click on hyperlinks to study regulations and requirements for drivers in Mainland (see pictures 20).

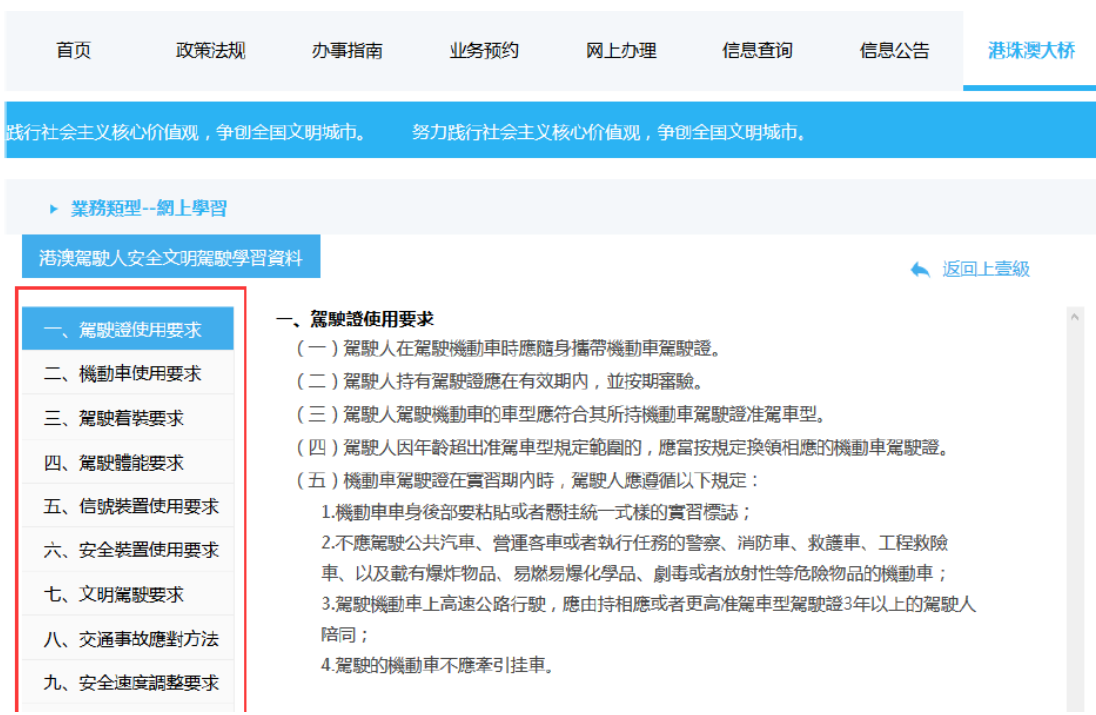

圖 20 Picture 20

# **2.4** 保險查詢 **Access to Vehicle Insurance Information**

在港珠澳大橋業務模塊下點選「保險查詢」圖示或文字進入模塊。如 圖 21 所示:

Press "**Access to Vehicle Insurance Information**" (see picture 21).

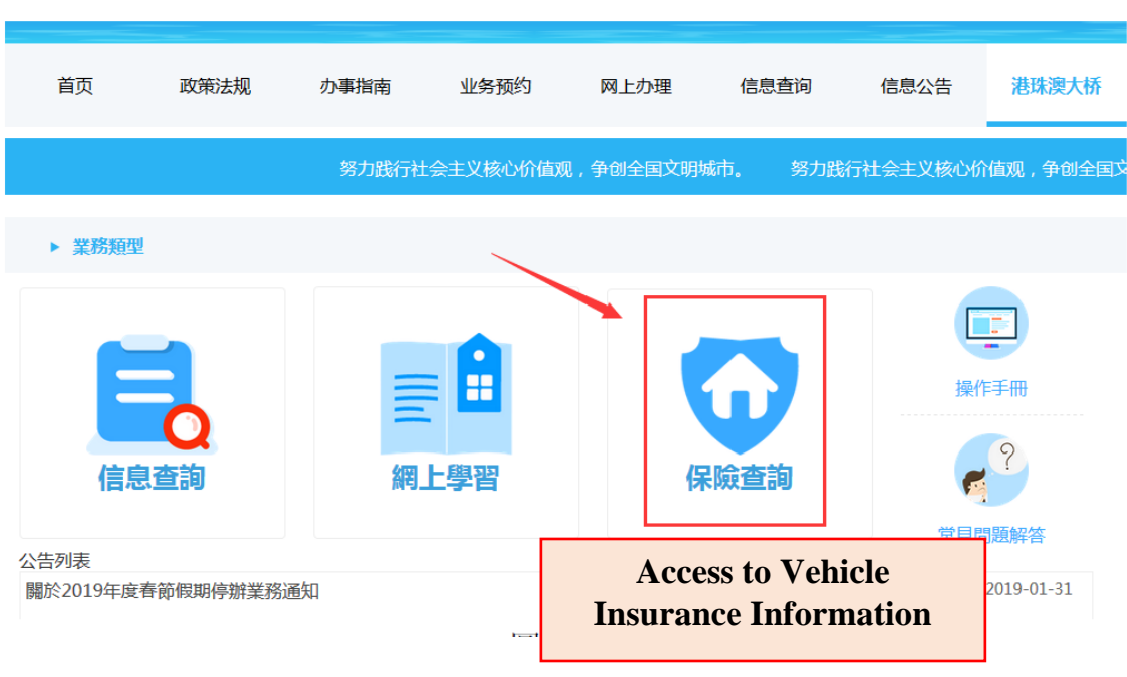

圖 21 Picture 21

保險查詢左邊是保險的介紹,點選標題可以查看各類保險的介紹詳 情。如圖 22、圖 23 所示:

Click on **hyperlinks** on the left to study the various types of insurance (see pictures 22 & 23).

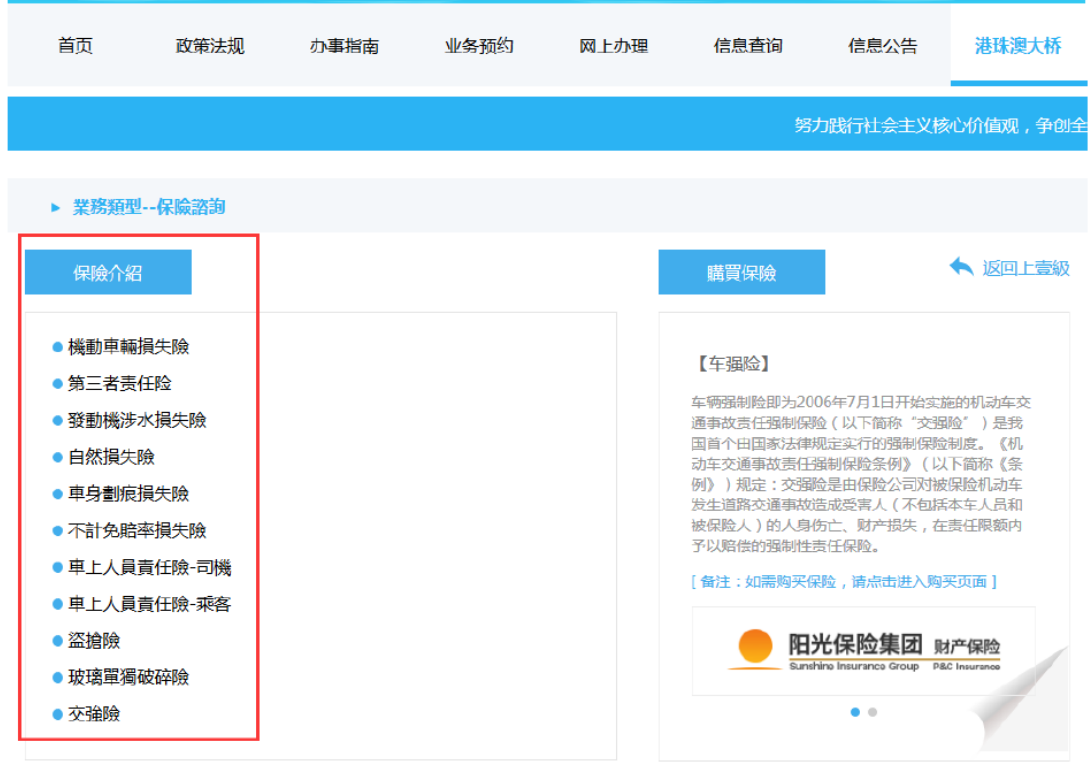

# 圖 22 Picture 22

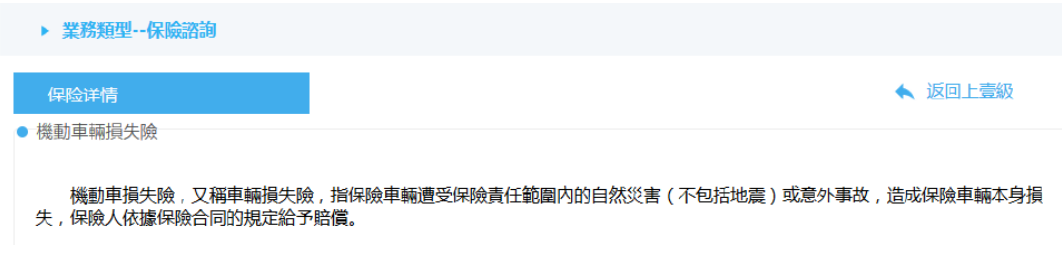

圖 23 Picture 23

#### **2.4.1** 購買保險 **Buying Vehicle Insurance**

在保險查詢頁面右邊有個購買保險模組,平台中提供兩個保險公司購 買保險,用戶可以自主選擇。分別為"陽光保險集團"和"中國人民保 險",用戶可以點擊需要購買的保險圖標或文字跳到相應的保險頁面進 行購買保險。如圖 24、圖 25 所示:

Applicants could take out vehicle insurance by clicking on "**Sunshine Insurance Group**" and "**People's Insurance Company of China**" on the right (see pictures 24 & 25).

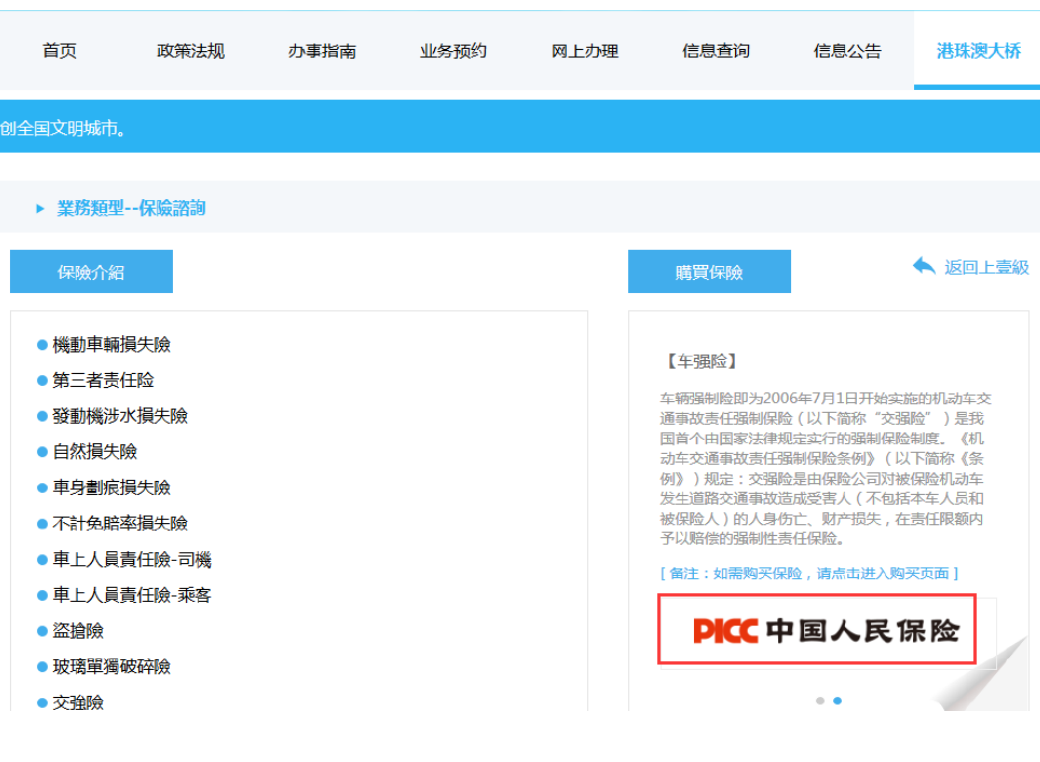

圖 24 Picture 24

| $\mathbf{r}$                                                                                             |                              |      |      |                                                  |                                                                                                    |                                                           |                       |
|----------------------------------------------------------------------------------------------------|------------------------------|------|------|--------------------------------------------------|----------------------------------------------------------------------------------------------------|-----------------------------------------------------------|-----------------------|
| 首页                                                                                                    | 政策法规                         | 办事指南 | 业务预约 | 网上办理                                             | 信息査询                                                                                                    | 信息公告                                                      | 港珠澳大桥                 |
|                                                                                                    |                              |      |      | 努力践行社会主义核心价值观,争创全国文明城市。  努力践行社会主义核心价值观,争创全国文明城市。 |                                                                                                    |                                                           | 努力践行社会                |
| ▶ 業務類型--保險諮詢                                                                                             |                              |      |      |                                                  |                                                                                                    |                                                           |                       |
| 保險介紹                                                                                                    |                              |      |      |                                                  | 購買保險                                                                                                    |                                                           | ◆ 返回上壹級               |
| ● 機動車輛損失險<br>● 第三者责任险<br>● 發動機涉水損失險<br>● 白然損失險<br>● 車身劃痕損失險<br>● 不計免賠率損失險<br>● 盜搶險<br>● 玻璃單獨破碎險<br>● 交強險 | ● 車上人員責任險-司機<br>● 車上人員青任險-乘客 |      |      |                                                  | 【车强险】<br>车辆强制险即为2006年7月1日开始实施的机动车交<br>通事故责任强制保险(以下简称"交强险")是我<br>国首个由国家法律规定实行的强制保险制度。《机<br>动车交通事故责任强制保险条例》(以下简称《条<br>例》)规定:交强险是由保险公司对被保险机动车<br>发生道路交通事故造成受害人(不包括本车人员和<br>被保险人)的人身伤亡、财产损失,在责任限额内<br>予以赔偿的强制性责任保险。<br>[备注:如需购买保险,请点击进入购买页面] | 阳光保险集团<br>sunshine Insurance Group<br>$\bullet$ $\bullet$ | 财产保险<br>P&C Insurance |

圖 25 Picture 25

## **3.** 系統幫助 **System Support**

用戶在操作平台時如有疑問可以點擊平台右邊的「操作手冊」圖標, 下載港珠澳大橋平台的使用說明。如對上傳保單、審核情況如有疑問 可以點選「常見問題解答」圖示下載常見問題解答說明。如圖 26 所 示:

Applicants are advised to download the operational manual of Mainland's online filing platform for formal approval of Filing Records by clicking on "**Operational Manual**". For enquiries on uploading the Mainland vehicle insurance information and checking status of approval of Filing Records, press "**Frequently Asked Questions**" (see picture 26).

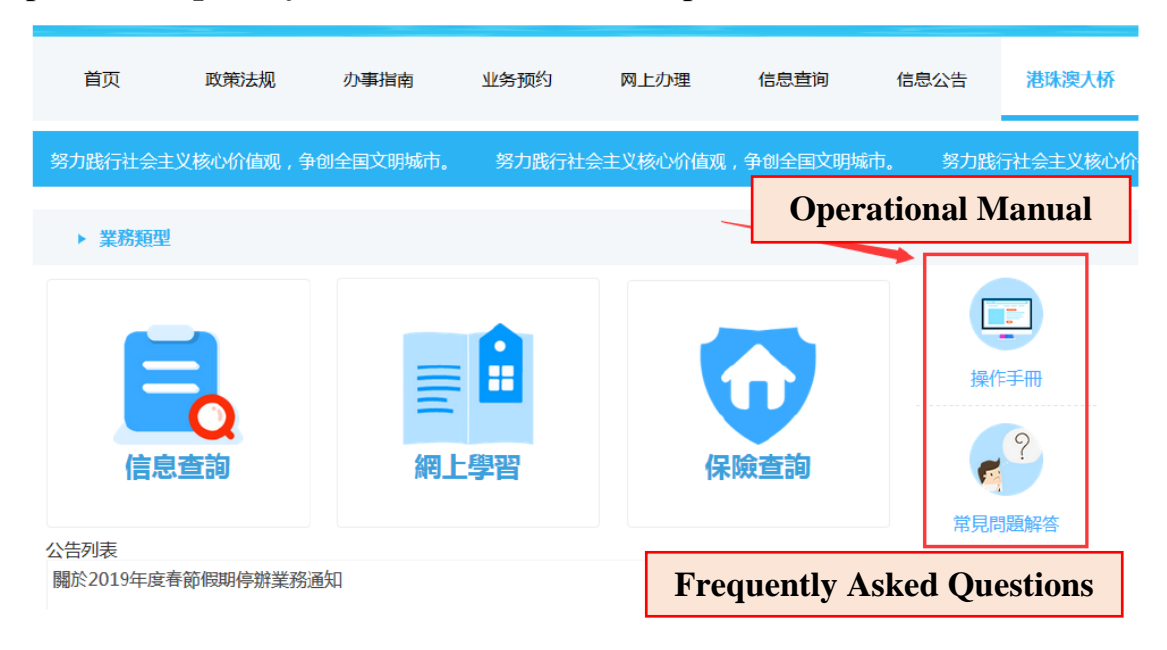

圖 26 Picture 26